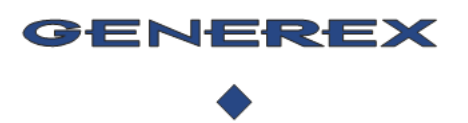

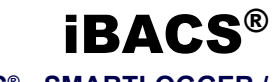

**iBACS® - SMARTLOGGER /** 

 **SMARTLOGGER AUTOMOTIVE**  V2020-07-20

**MOBILE SMARTLOGGER APP BETA** 

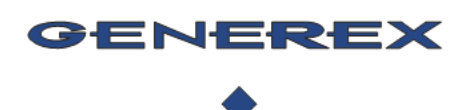

## iBACS®

**iBACS® - SMARTLOGGER /** 

#### **SMARTLOGGER AUTOMOTIVE**

V2020-07-20

#### *Part 1: Download and install the SMARTLOGGER APP from Google Playstore*

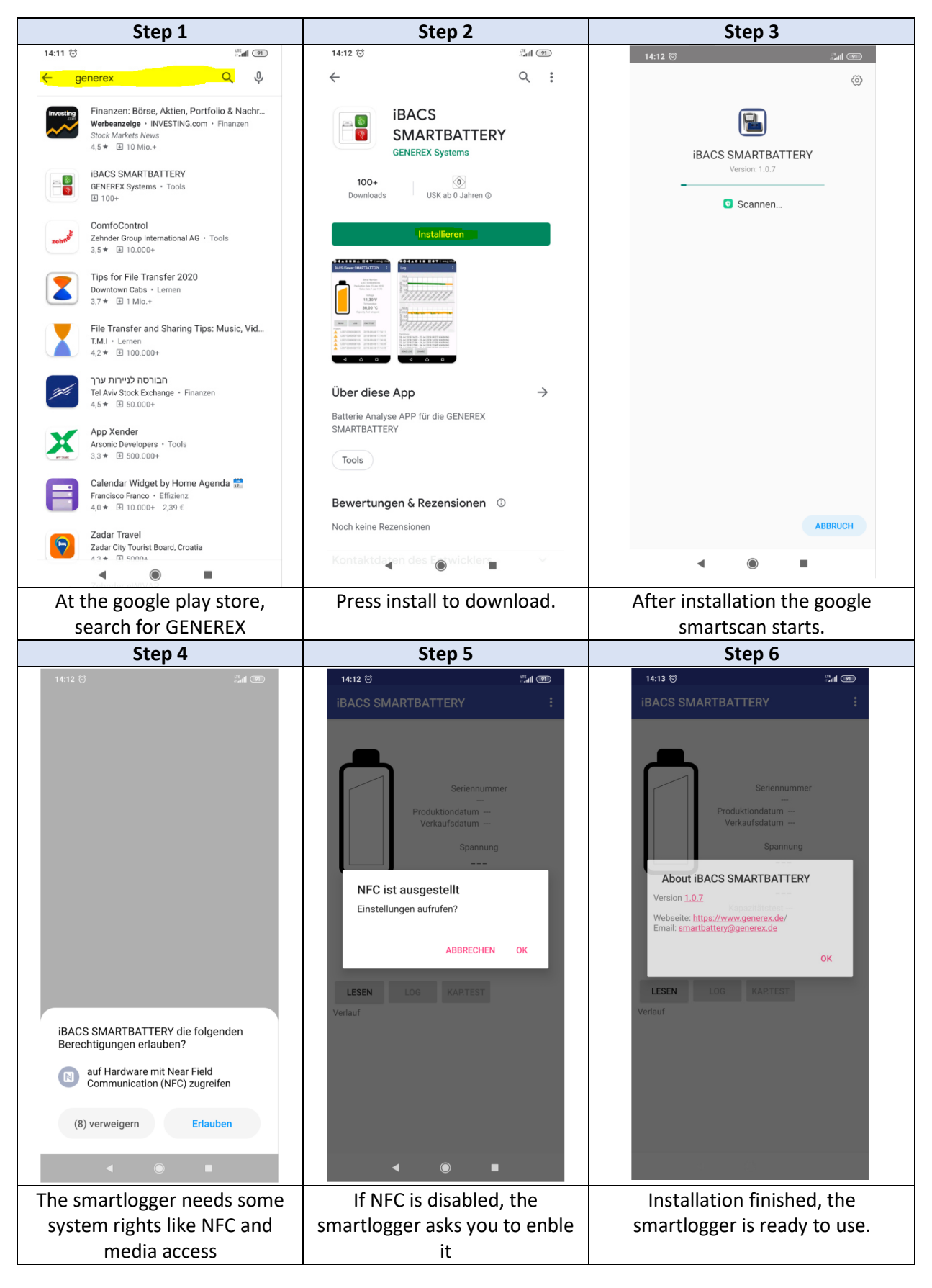

Copyright of the European Union is effective (Copyright EU) (c) 2020 GENEREX SYSTEMS Computervertriebsgesellschaft mbH, Hamburg, Germany, All rights reserved TEL +49(40)22692910 - EMAIL generex@generex.de - WEB www.generex.de (This and all other product datasheets are available for download

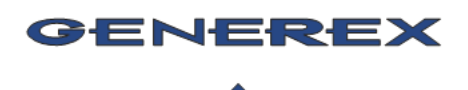

## iBACS® **iBACS® - SMARTLOGGER /**

 **SMARTLOGGER AUTOMOTIVE**  V2020-07-20

#### *Part 2: Installing the modules:*

*Attention ! The BETA versions of the SMARTLOGGER AUTOMOTIVE can not be resetted if installed and activated once ! Once you installed the product and activated it by setting date and time, the product is active and will log and monitor the battery it is connected. In case you remove the powersupply cable from the SMARTLOGGER AUTOMOTIVE, the SMARTBATTERY APP will display a "red" battery and a breached warranty. To avoid that the battery gets red, keep the SMARTLOGGER connected without interruption ! ( NOTE: We are working on SMARTBATTERY APP where we allow you to RESET the settings so that you can re- use the SMARTLOGGER once disconnected. )* 

*Connect the modules* 

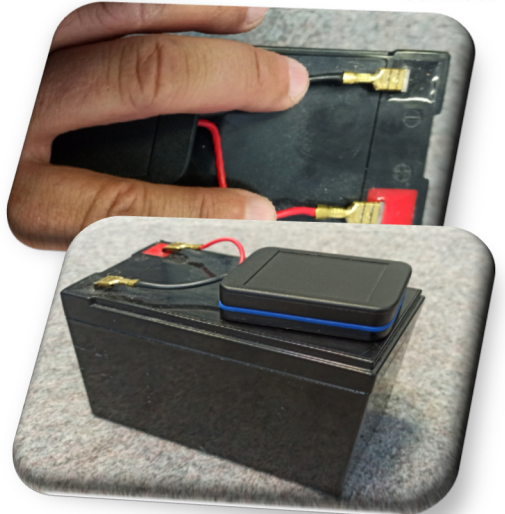

- *Black cable: Minus pole*
- **→** Red cable: Plus pole

*Placing the module* 

*The screwed cover is the bottom side. You may fix the case using adhesives or silicon.* 

#### *Part 3: Initializing the module:*

- *1. Enable NFC*
- *2. Start the iBACS SMARTBATTERY app*

*If your NFC chip is offline, the app will ask you to enable this functions at your smartphone* 

*For now, the iBACS modules are not initialized, this will be done on the first contact with the iBACS SMARTLOGGER APP:* 

*The app will ask you if you want to set date and time.*

*If you confirm and press YES, your SMARTLOGGER is activated and MUSTNOT be removed from power, otherwise it will detect a fraud and mark this battery as out of warranty.* 

*The SMARTLOGGER is activated and will log all battery data for the next 10 years.* 

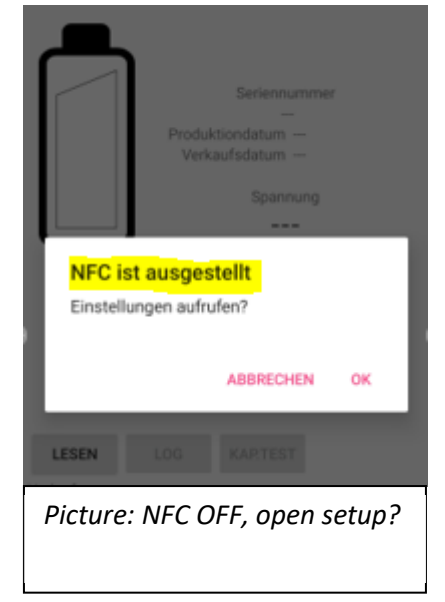

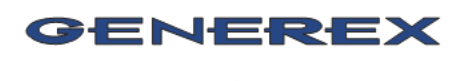

# iBACS®

**iBACS® - SMARTLOGGER /** 

#### **SMARTLOGGER AUTOMOTIVE**

V2020-07-20

#### *Part 4 – Using the app*

Press read to get all basic information:

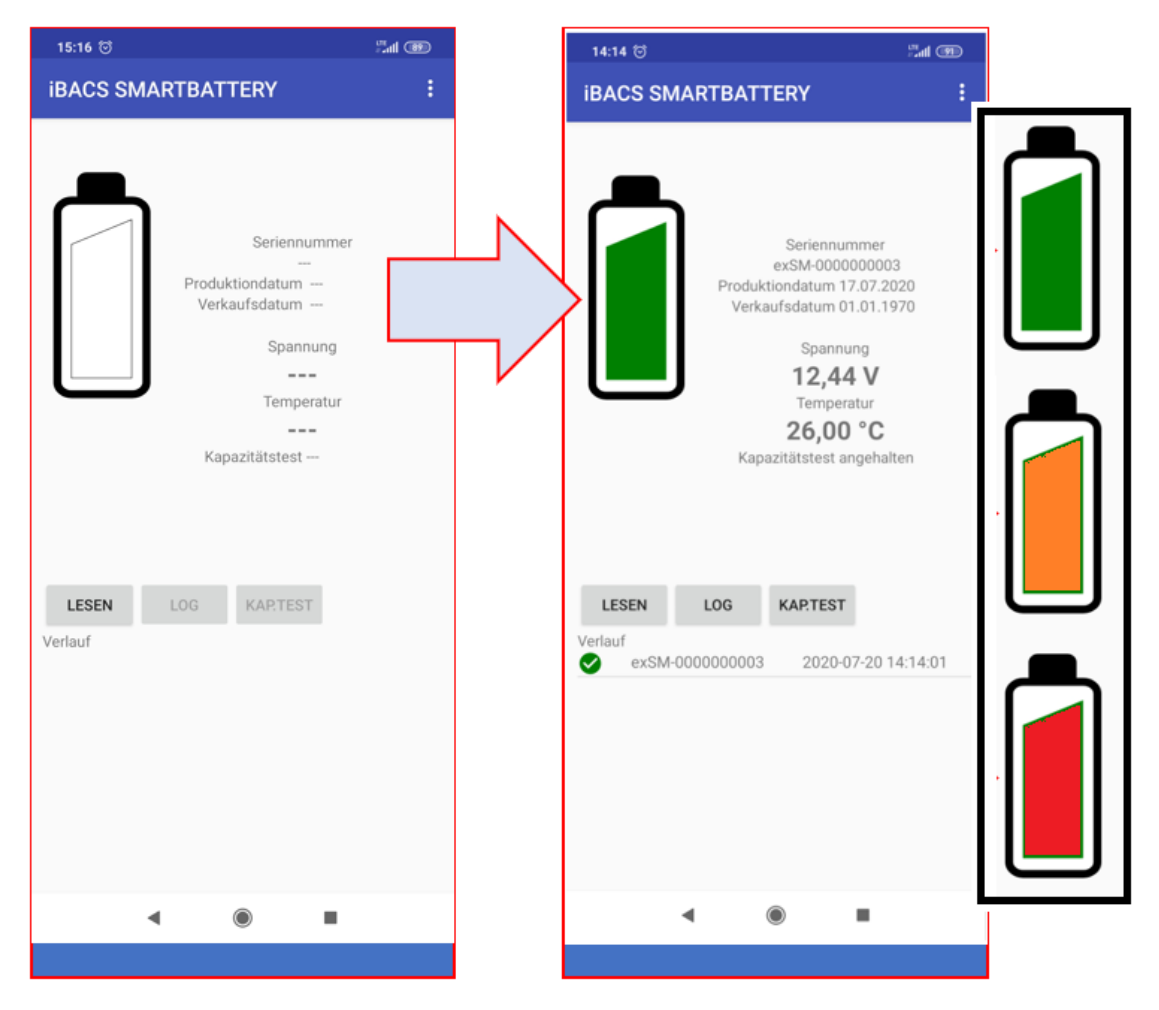

*There are 3 system types:* 

*Green: Everything is OK, no measuring value is outside of the specifications of the battery manufacturer, warranty is not breached* 

*Orange The battery is still working, but it has been operated for a short period outside the Battery Manufacturers Specification, Warranty is not breached, but estimated lifetime of this battery is affected.* 

*Red: The battery has been operated way out of the Battery Manufacturers Specifications, Warranty (if still within the warranty period) is breached and the battery may have been damaged and should be checked or replaced.* 

#### *Connection lost error*

The NFC module of your mobile device lost communication during reading process caused by a position issue: Please try again.

Error occured: Kommunikationsfehler 'Tag was lost.' aufgetreten

Copyright of the European Union is effective (Copyright EU) (c) 2020 GENEREX SYSTEMS Computervertriebsgesellschaft mbH, Hamburg, Germany, All rights reserved TEL +49(40)22692910 - EMAIL generex@generex.de - WEB www.generex.de (This and all other product datasheets are available for download

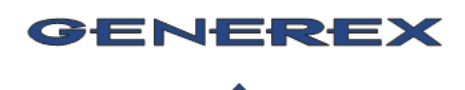

## iBACS® **iBACS® - SMARTLOGGER /**

#### **SMARTLOGGER AUTOMOTIVE**

V2020-07-20

*LOG* 

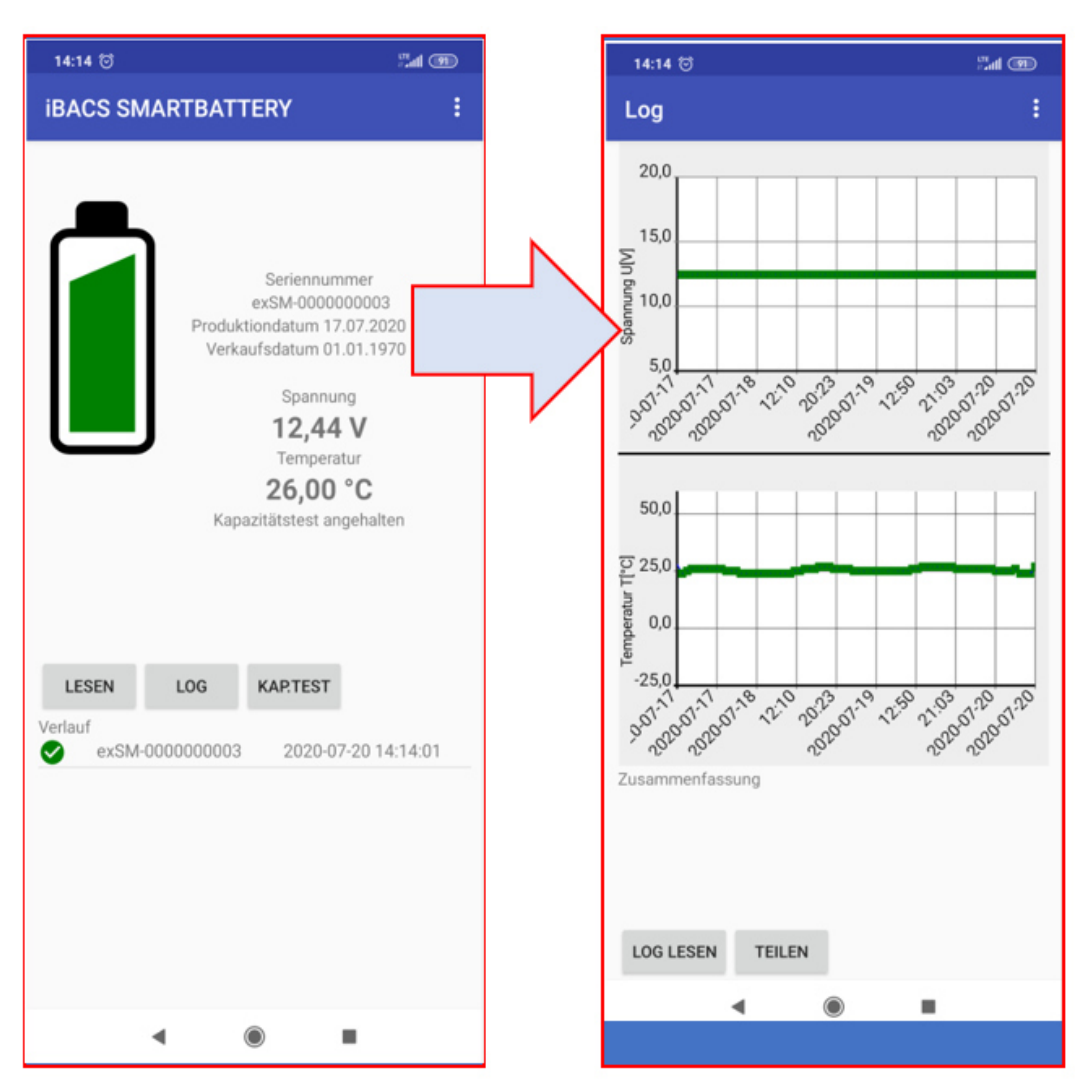

*After reading the general battery data, the "LOG" button is unlocked. With this function you will be able to read out the history of the battery.* 

*If wanted, sharing to other devices is possible:* 

- *What's app*
- *Mail*
- *Threema*
- *Etc.*

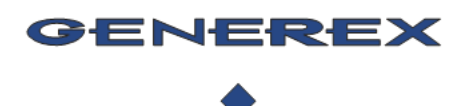

## iBACS® **iBACS® - SMARTLOGGER /**

#### **SMARTLOGGER AUTOMOTIVE**

V2020-07-20

#### *Capacity test*

*After reading battery data, the capacity test is possible:* 

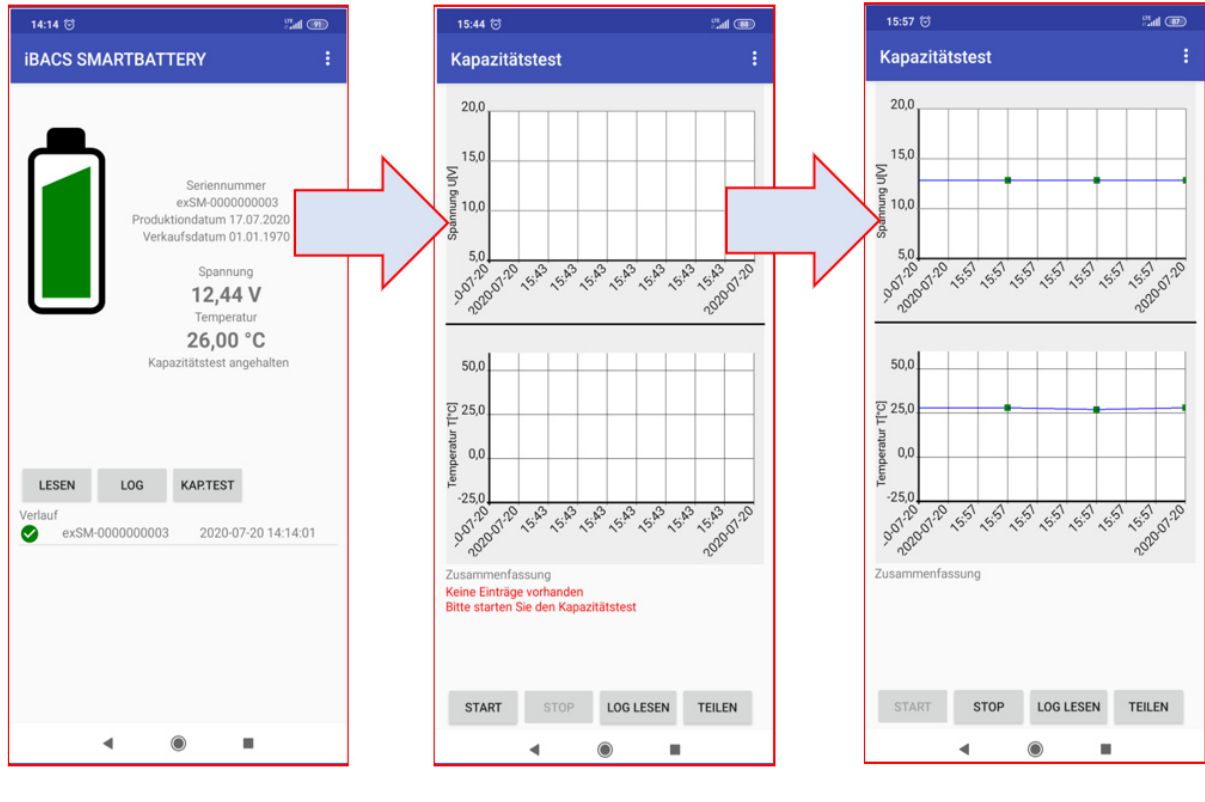

*1. Press cap test 2. START the Test 3. READ OUT AND STOP TEST* 

*Please note:* 

- *1. When the capacity test starts, wait about 2 minutes before reading out capacity test data*
- *2. After test is finished, do not forget to stop the test manually.*
- *3. If you read another battery that is not registered for the moment, the app will ask you to register the battery first.*

#### *Part 5 – Deleting battery data*

*Press the 3 points to open the* 

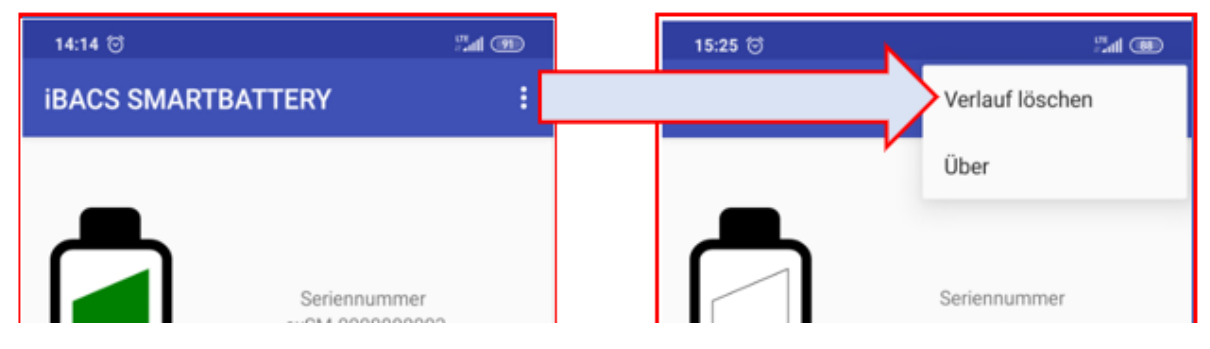

Delete history will delete all local stored battery data

About will show you additional information about the smartlogger app.